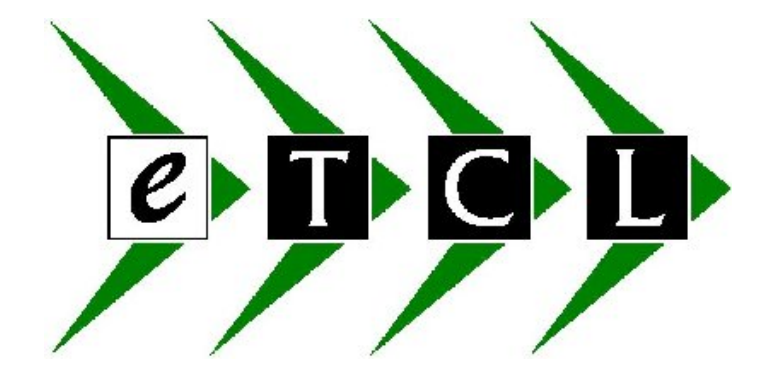

# **Taskmaster Business Accounts Summary of Ledger Transactions**

**© Task Computer Logic Limited February 2006**

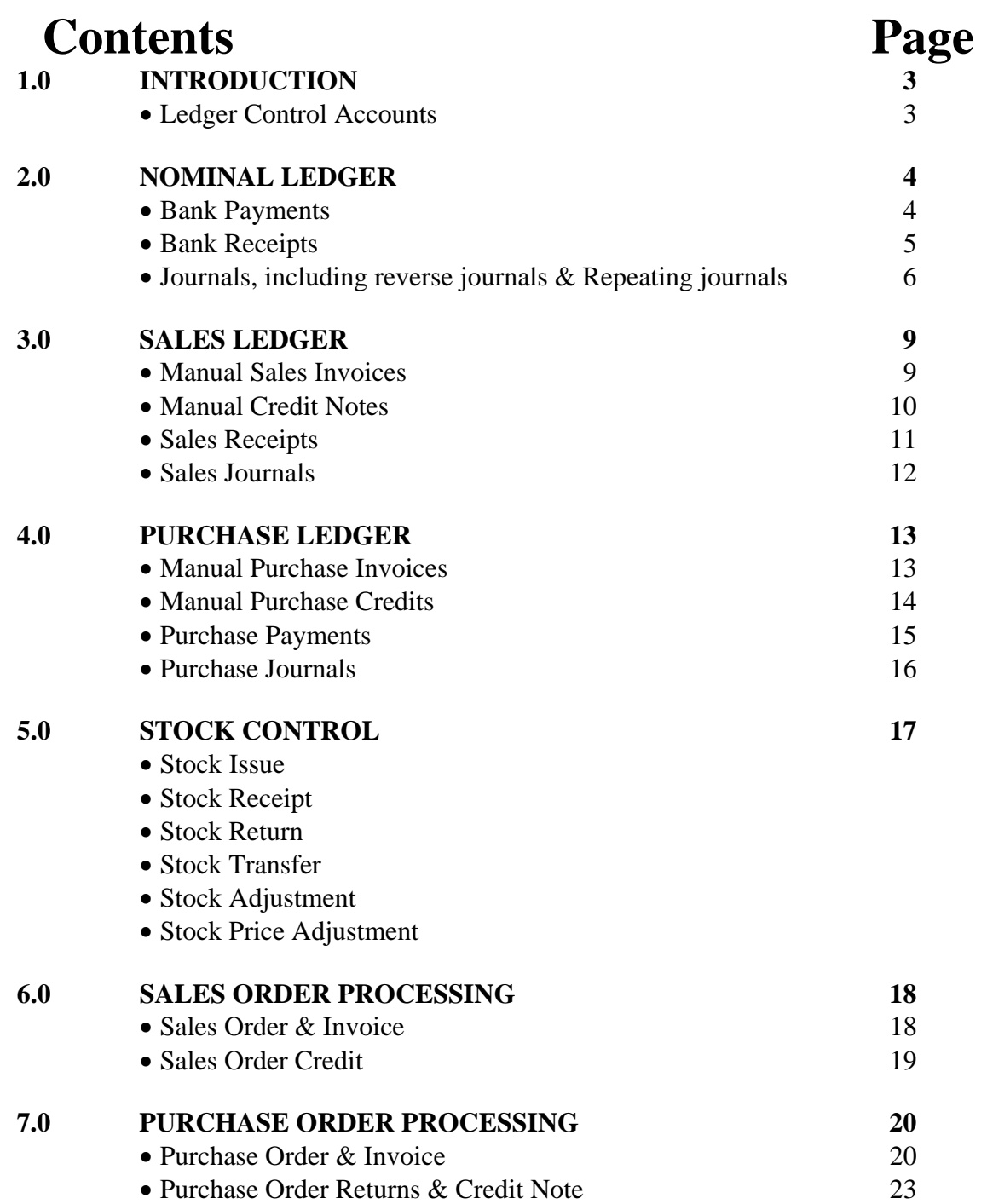

## **1.0 INTRODUCTION**

The purpose of this document is to give a description of how each transaction posted in the Taskmaster system is updated. It will show how the individual ledger is affected as well as which nominal codes are updated.

## **CONTROL ACCOUNTS**

The document refers to various control accounts, which the system uses. Each Ledger has a screen, which will have been set up prior to transactions being posted showing the nominal codes to be used for the various transactions.

## **Sales, Purchase & Nominal Ledgers**

To look at which nominal codes have been designated on your system, choose the Maintain Control option on the individual ledgers and look at the codes nominated. Note also that the Customer & Supplier master files can also designate a default sales or purchase nominal code to be used when processing manual transactions.

#### **Vat Control Accounts**

The Vat Control Accounts are designated in the Nominal Ledger, Maintain Vat Rates Screen.

#### **Stock Control**

The Maintain Stock Controls has an additional designation, which must also be taken into account. The Stock Ledger Control will hold a list of the default nominal codes to be used but depending on how your system has been set up, it may look first in one of a number of places to determine the nominal code to be used. In the stock ledger control screen, there will be a section headed Nominal Update Method. For each of the codes, there will be a letter against it:

**L** – means that the nominal codes to be used are to be found in the location master file **P** – means that the nominal codes to be used are to be found in the individual product master file

**G** - means that the nominal codes to be used are to be found in the group master file **O** - means that the nominal codes to be used are to be found in the default Ledger Control file

**C** - means that the nominal codes to be used are to be found in the Customer master file

It is essential that default codes are entered in the Ledger Control screens. In the event that no nominal code has been designated in one of the other specified files, the system will always use the default.

## **2.0 NOMINAL LEDGER**

The Nominal Ledger allows you to post all cash book transactions as well as repeat and reversing journals. The following transaction types are available within the ledger:

PAY - Bank Payments

RCT - Bank Receipts

JNL – For all Journals, including reverse journals & Repeating journals (eg direct debits)

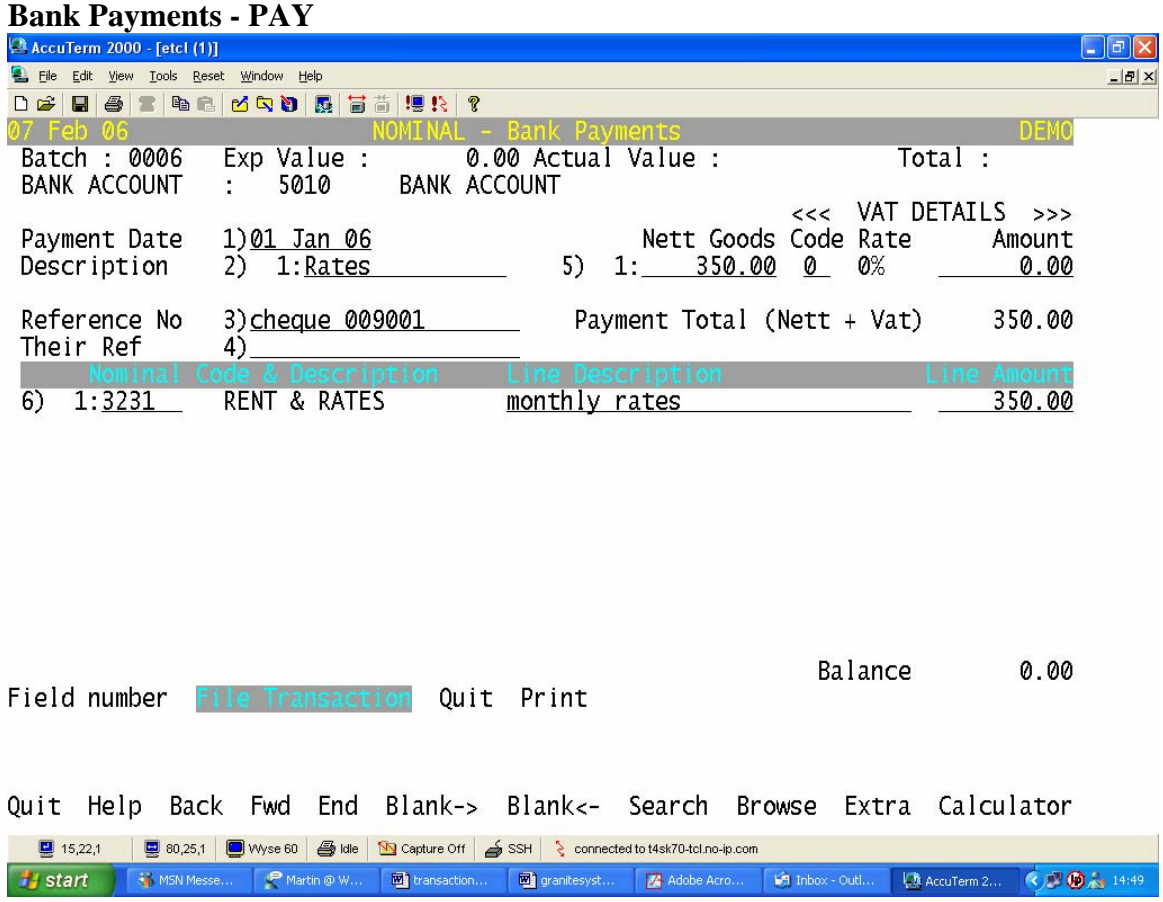

The system defaults in the bank account from the Nominal Ledger Controls (see introduction) but this can be changed if the payment is coming from a different account. If VAT is included in this payment you can input the rate and amounts and then allocate the payment to the specific nominal code.

#### **Summary of Updated Nominal Bank Payment Transaction**

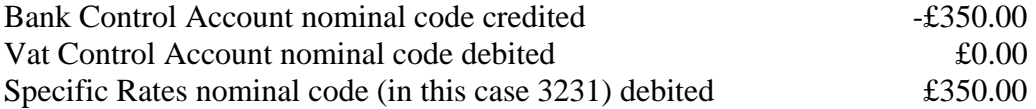

#### **Bank Receipts - RCT**

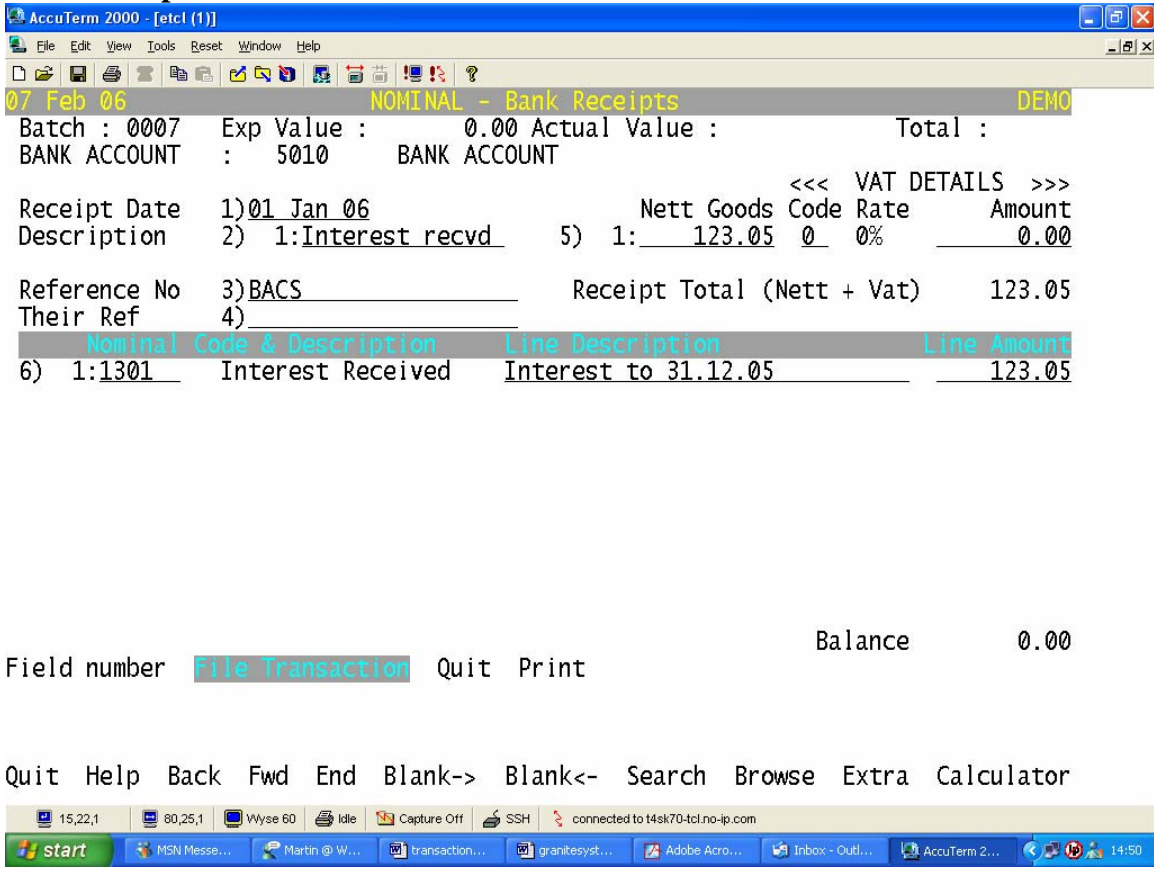

The system defaults in the bank account from the Nominal Ledger Controls (see introduction) but this can be changed if the receipt is to be paid into a different account. If VAT is included in this receipt you can input the rate and amounts and then allocate the receipt to the specific nominal code.

## **Summary of Updated Nominal Bank Receipt Transaction**

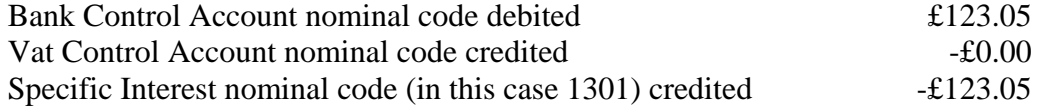

#### **Nominal Journal - JNL**

There are three main types of journal in the Nominal Ledger. Repeat, Repeat/Reverse & one-off journals.

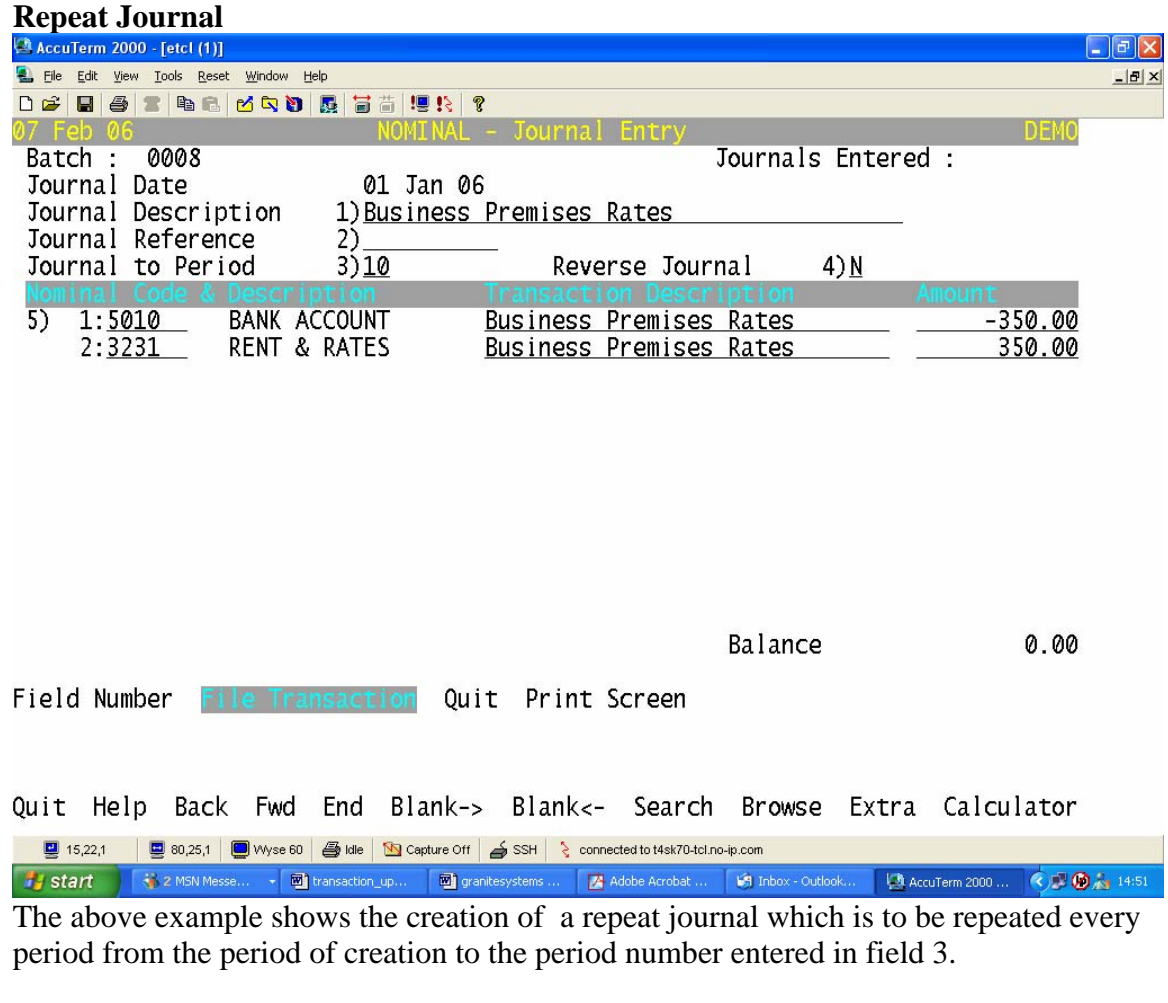

## **Summary of Updated Nominal Repeat Journal Transaction**

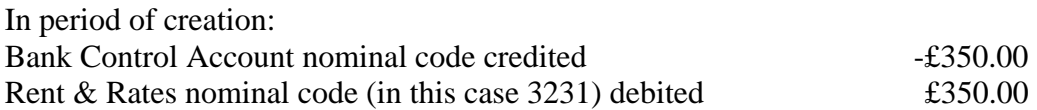

When the period end procedure is run, the system will automatically create a batch of transactions for any transactions which are to be repeated in the new period. You must manually update these transactions by selecting the Nominal Batches Update option.

#### **Reverse & repeat Journal**

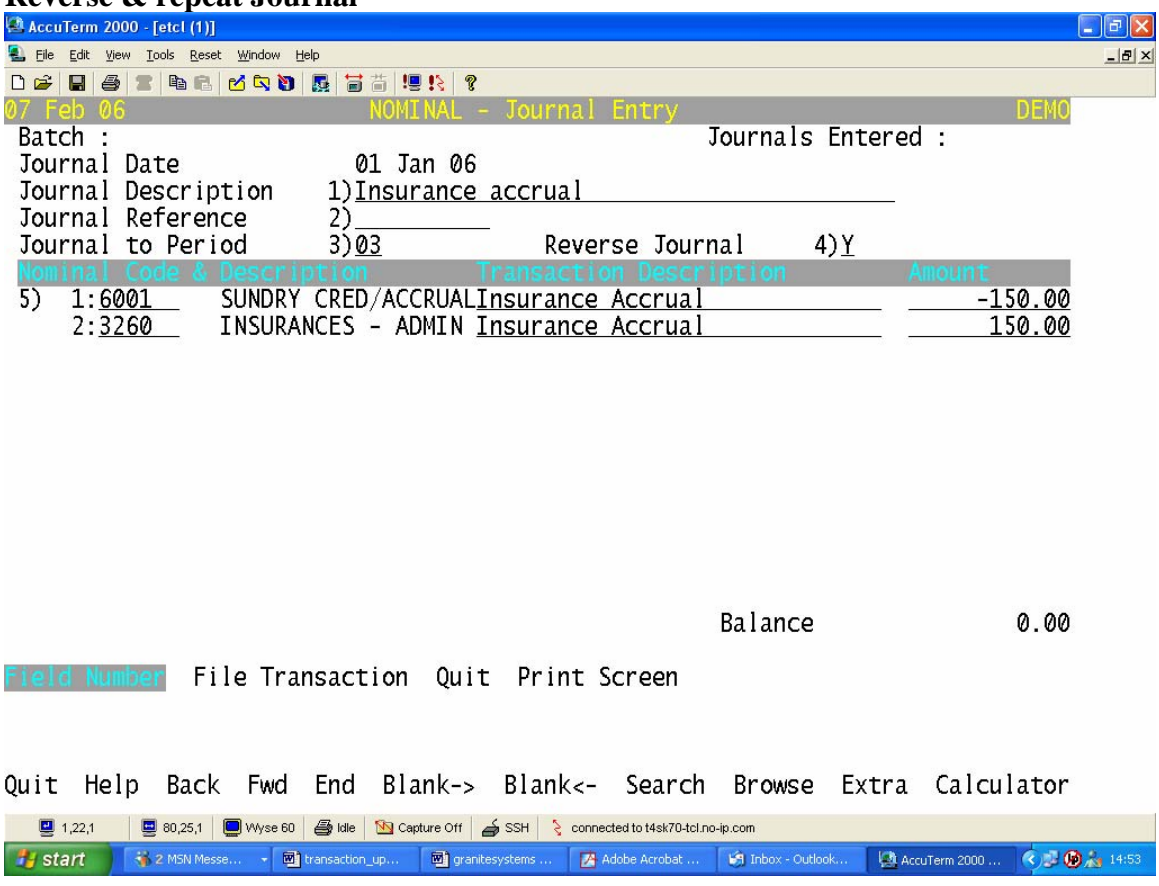

The above example shows the creation of a repeat  $\&$  reversing journal which is to be repeated every period from the period of creation to the period number entered in field 3 and then the total reversed in the following period (in this case period 4.)

#### **Summary of Updated Nominal Reverse& Repeat Journal Transaction**

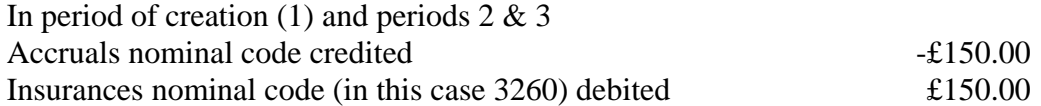

The system keeps track of each journal done so that in period 4 when the journal is to be reversed the following transaction will be updated:

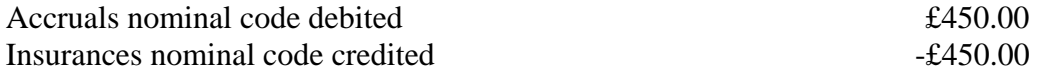

When the period end procedure is run, the system will automatically create a batch of transactions for any transactions which are to be repeated or reversed in the new period and haven't already been created. You must manually update these transactions by selecting the Nominal Batches Update option.

#### **One-off Journals**

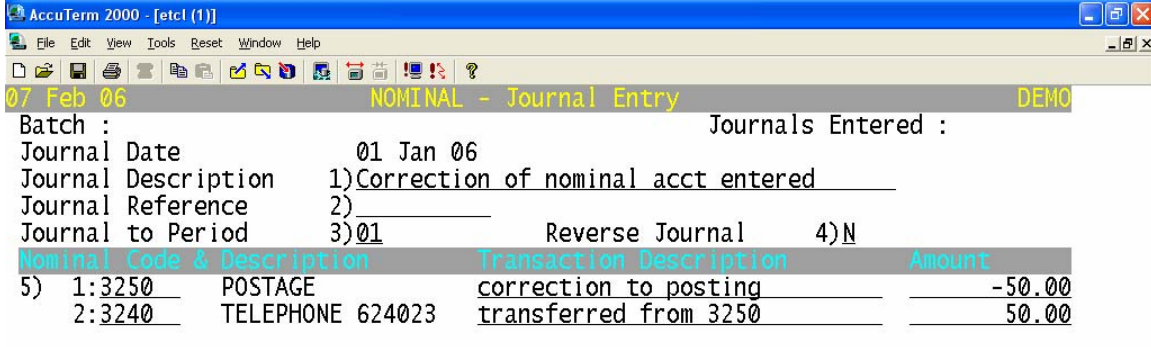

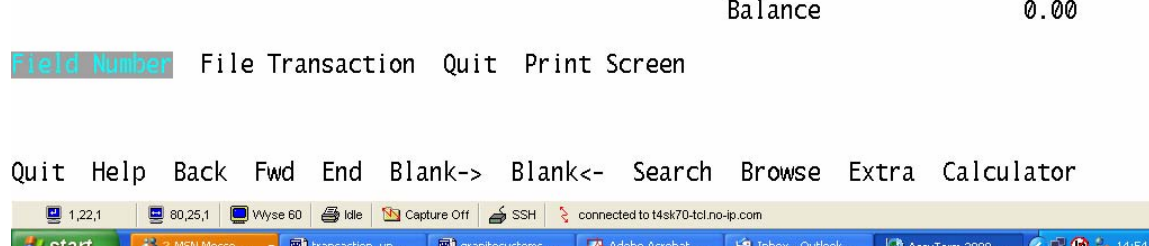

The above screen shows an example of a one-off adjusting journal to correct an amount posted to the wrong nominal code. In this example, field 3 default of the current period is accepted as it is not to be repeated and the reverse journal flag is set to N.

## **Summary of Updated Nominal Journal Transaction**

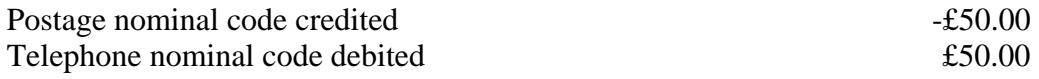

## **3.0 SALES LEDGER**

#### **Manual Sales Invoice Transactions**

A manual sales invoice is used simply to post details of a sale onto the system. It is not linked to Stock and it does not produce a printed Invoice.

In the example below a manual invoice transaction has been posted showing that a sales invoice has been raised for **Aberdeen Harbour** for a total of **£352.50** 

Once the transaction has been updated the following processes occur:

- The amount of £352.50 is added to the Aberdeen Harbour Sales Ledger Balance & the details of the invoice held in their Account details.
- In the Nominal Ledger, the Sales Ledger Control Account is debited with **£352.50**, the Vat Control Account is credited with **-£52.50** and the allocated sales nominal code(s) (in this case code 1080) is credited with **-£300.00 .** The sales value can of course be allocated across an unlimited no of nominal codes.

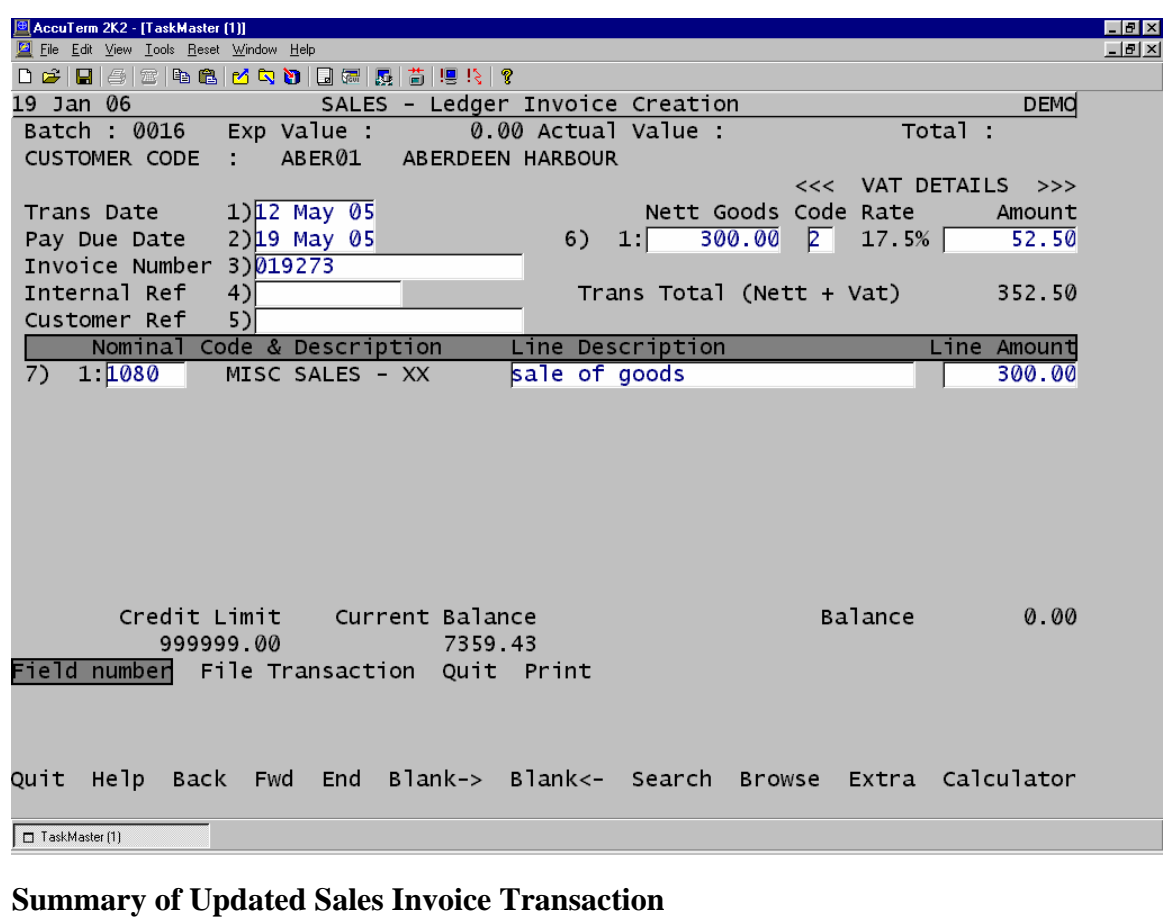

## Customer Account updated with value & details of Invoice £352.50 Sales Ledger (Debtors) Control Account nominal code debited £352.50 Vat Control Account nominal code credited -£52.50 Specific Sales nominal code (in this case 1080) credited -£300.00

#### **Manual Sales Credit Transactions**

A manual sales credit is used simply to post details of a credit onto the system. It is not linked to Stock and it does not produce a printed Credit Note.

In the example below a manual credit transaction has been posted showing that a credit has been raised for **Aberdeen Harbour** for a total of **£493.50** 

Once the transaction has been updated the following processes occur:

- The amount of **£493.50** is deducted from the Aberdeen Harbour Sales Ledger Balance & the details of the credit held in their Account details.
- In the Nominal Ledger, the Sales Ledger Control Account is credited with **- £493.50**, the Vat Control Account is debited with **£73.50** and the allocated sales nominal code (in this case code 1080) is debited with **£420.00**

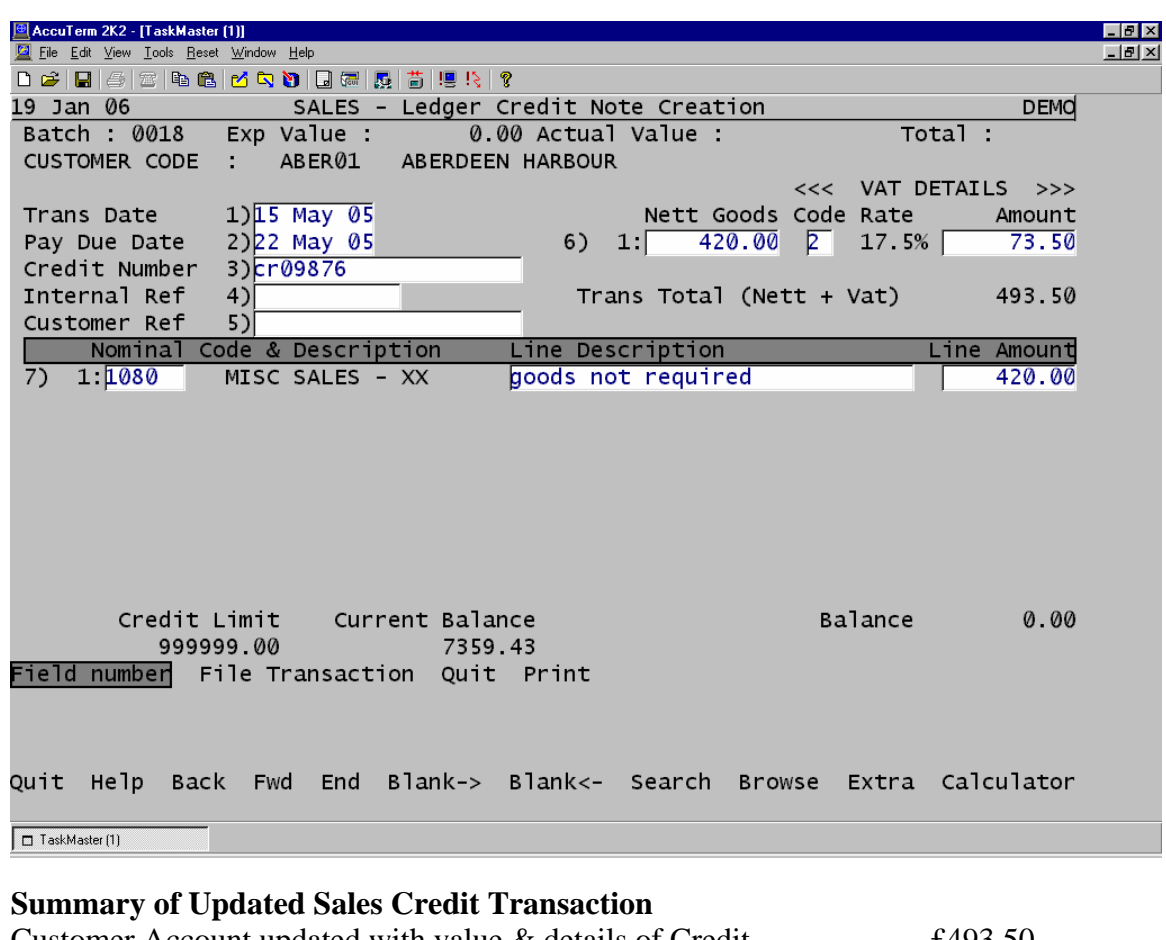

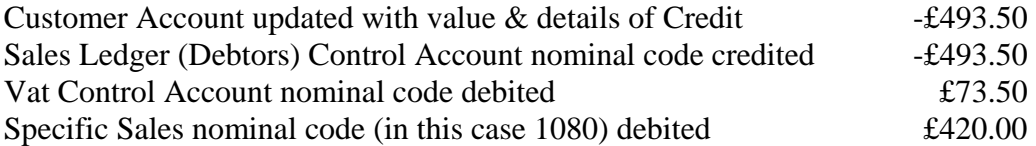

#### **Receipt Transactions**

In the example below a receipt transaction has been posted showing that a receipt has been posted for **Aberdeen Harbour** for a total of **£810.75** including discount. Once the transaction has been updated the following processes occur:

- The amount of £810.75 is deducted from the Aberdeen Harbour Sales Ledger Balance & the details of the receipt inc discount held in their Account details.
- In the Nominal Ledger, the Sales Ledger Control Account is credited with **£810.75**, the Bank Control Account is debited with **£800.00** and the Settlement Discount control account is debited with **£10.75**

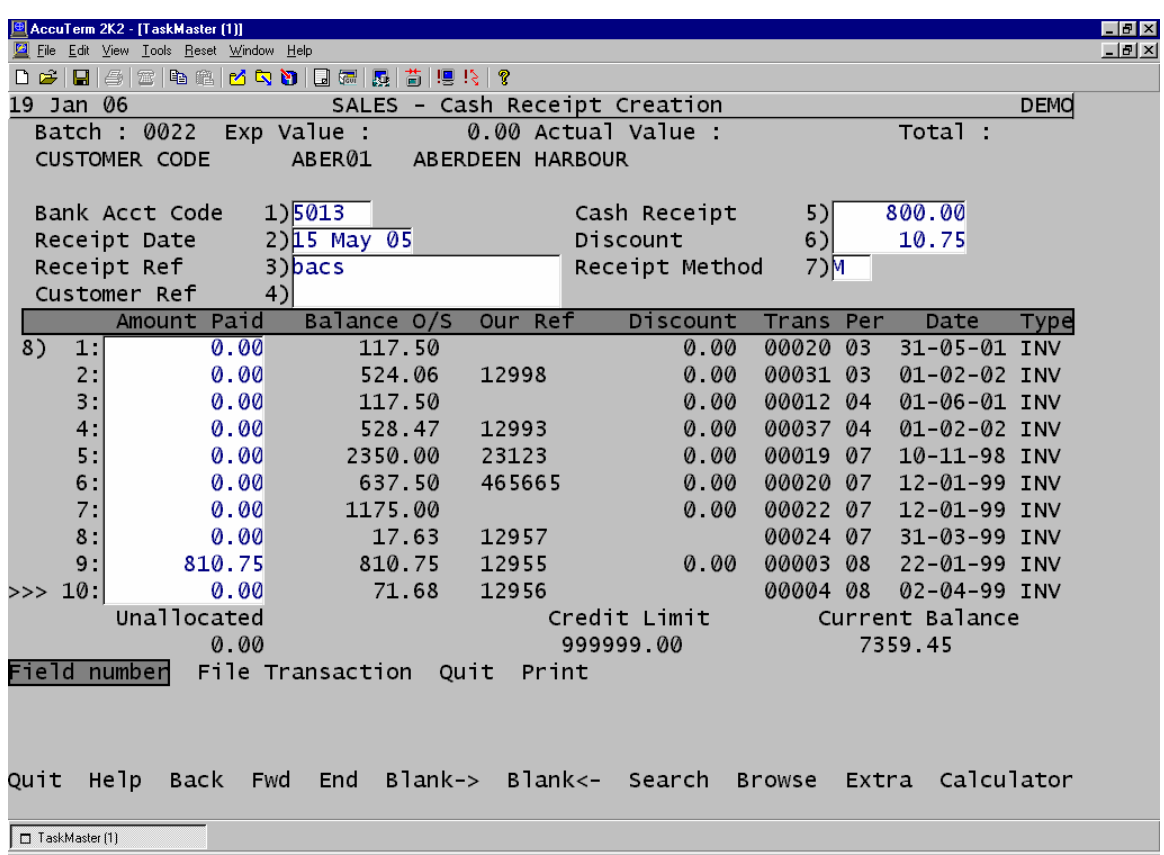

#### **Summary of Updated Sales Receipt Transaction**

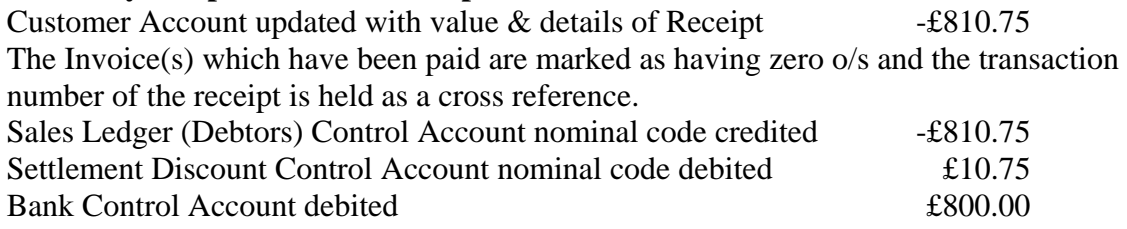

#### **Journal Transactions**

Transaction type JNL in the Sales Ledger can be used to post any small adjustments to a customer account. In the example below a journal transaction has been posted showing that an adjustment has been posted for **Aberdeen Harbour** for a total of **£0.02**  Once the transaction has been updated the following processes occur:

- The amount of **£0.02** is added to the Aberdeen Harbour Sales Ledger Balance & the details of the journal transaction held in their Account details.
- In the Nominal Ledger, the Sales Ledger Control Account is debited with **£0.02**, and the designated sales nominal code (in this case 1090) is credited with -**£0.02**

**Please note that it is possible also to post a negative journal, eg enter –0.02 in the journal total field. The process described above would then be reversed.**

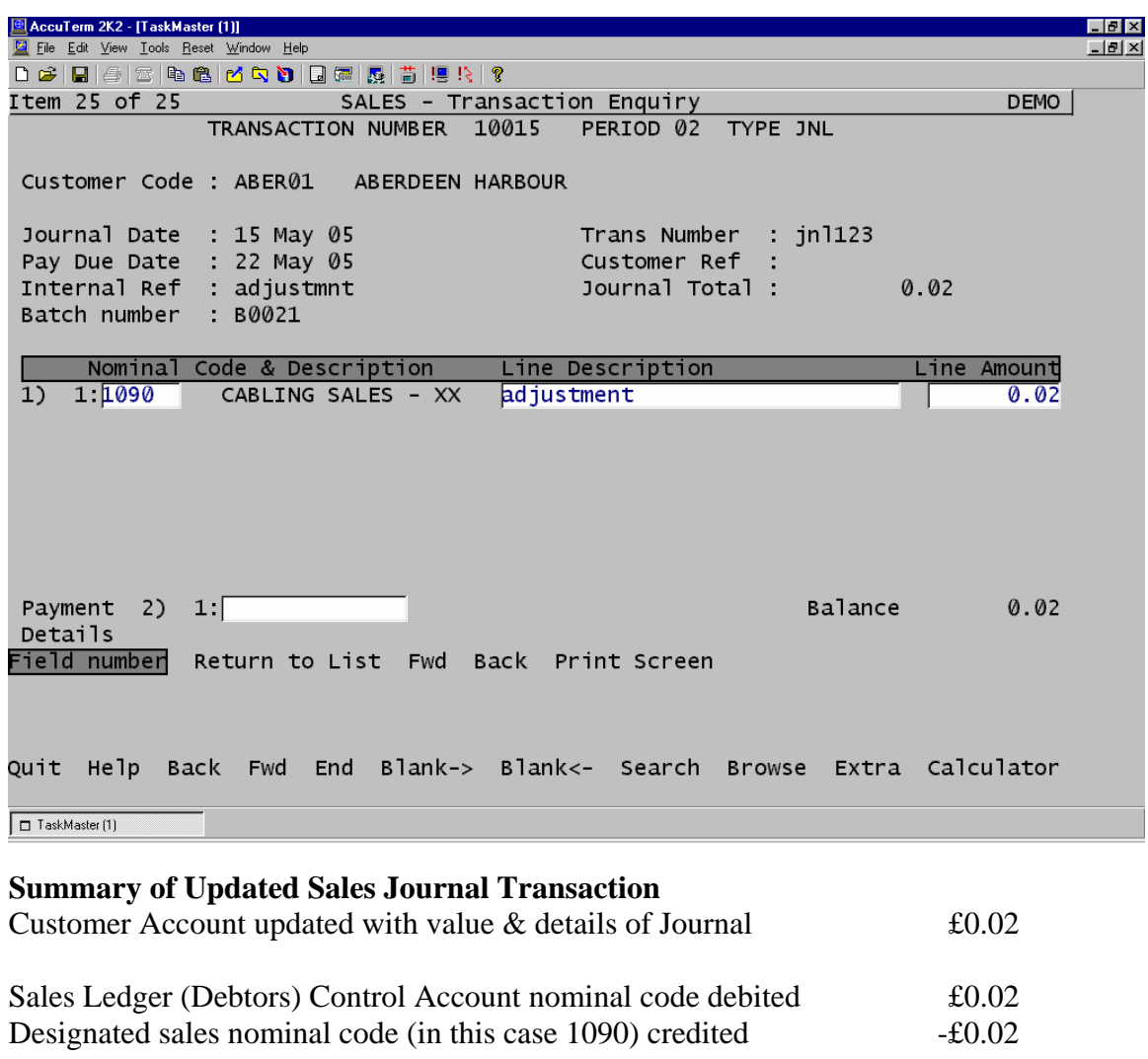

NB In order to match a journal against an o/s amount on a previous transaction, a zero cash receipt would have to be posted and the two amounts matched against each other.

## **4.0 PURCHASE LEDGER**

#### **Manual Purchase Invoice Transactions**

Manual purchase invoices simply record the details from a received purchase invoice. It is not linked to Order processing or Stock control.

In the example below a manual purchase invoice transaction has been posted showing that an invoice has been received from **Aberdeen Carpet Manufacturers** for a total of **£632.50** 

Once the transaction has been updated the following processes occur:

- The amount of £632.50 is added to the Aberdeen Carpet Purchase Ledger Balance & the details of the invoice held in their Account details.
- In the Nominal Ledger, the Purchase Ledger Control Account is credited with **£632.50**, the Vat Control Account for vat code 2 (17.5%) is debited with **£87.50 ,**  the Vat Control Account for Vat code 0 (0%) is debited with £0.00 and the allocated purchase nominal codes are debited with **£475.00, £25.00 and £45.00**

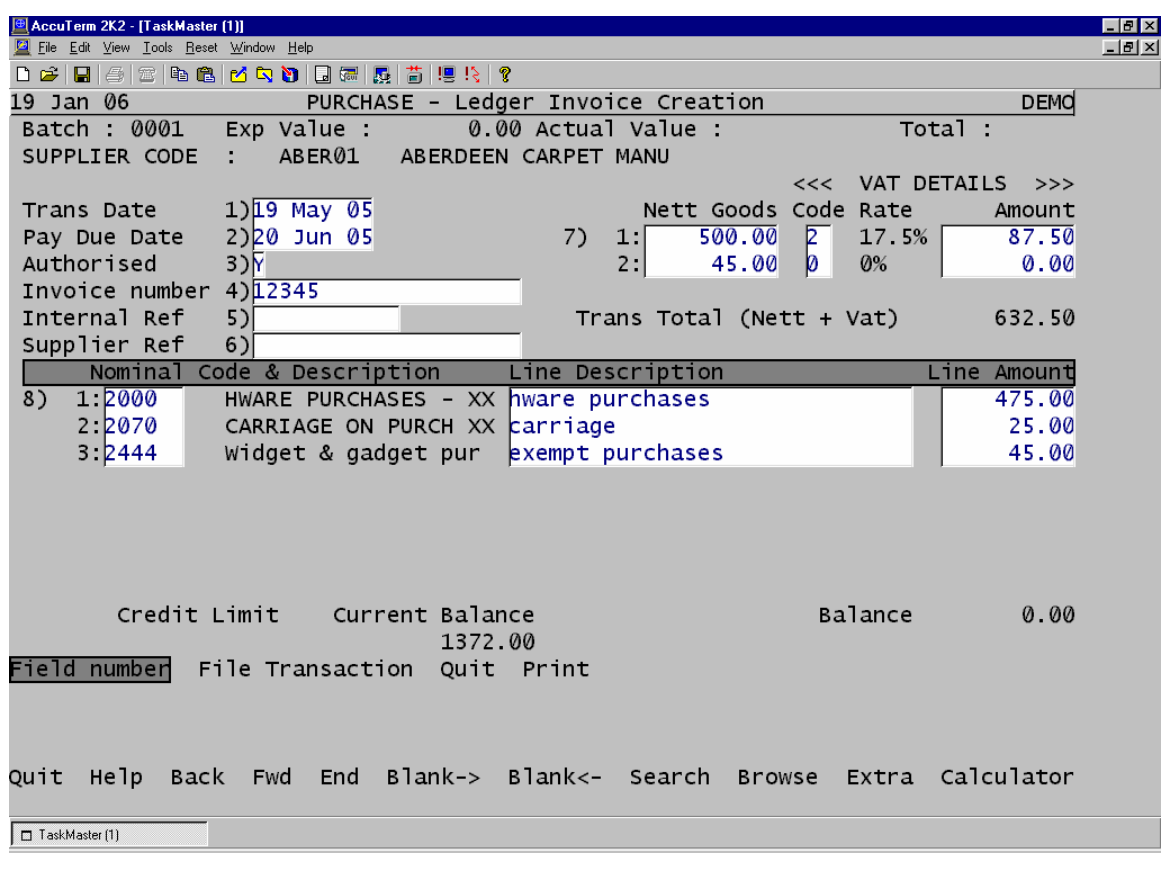

#### **Summary of Updated Purchase Invoice Transaction**

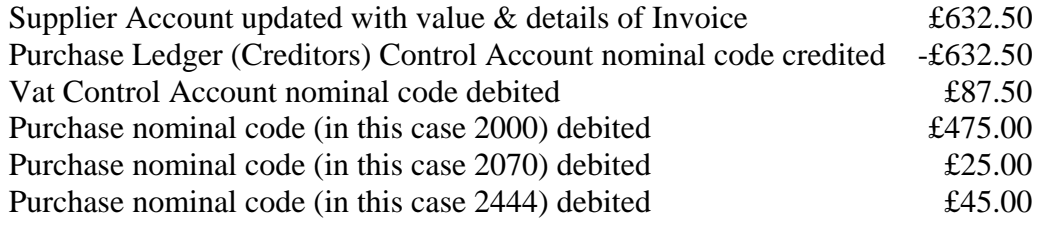

#### **Manual Purchase Credit Transactions**

Manual purchase invoices simply record the details from a received purchase credit note. It is not linked to Order processing or Stock control.

In the example below a manual purchase credit transaction has been posted showing that a credit has been received from **Aberdeen Carpet Manufacturers** for a total of **£411.25**  Once the transaction has been updated the following processes occur:

- The amount of **£411.25** is deducted from the Aberdeen Carpet Purchase Ledger Balance & the details of the credit held in their Account details.
- In the Nominal Ledger, the Purchase Ledger Control Account is debited with **£411.25**, the Vat Control Account for vat code 2 (17.5%) is credited with **£61.25,**  and the allocated purchase nominal codes are credited with **£300.00, £25.00 and £25.00**

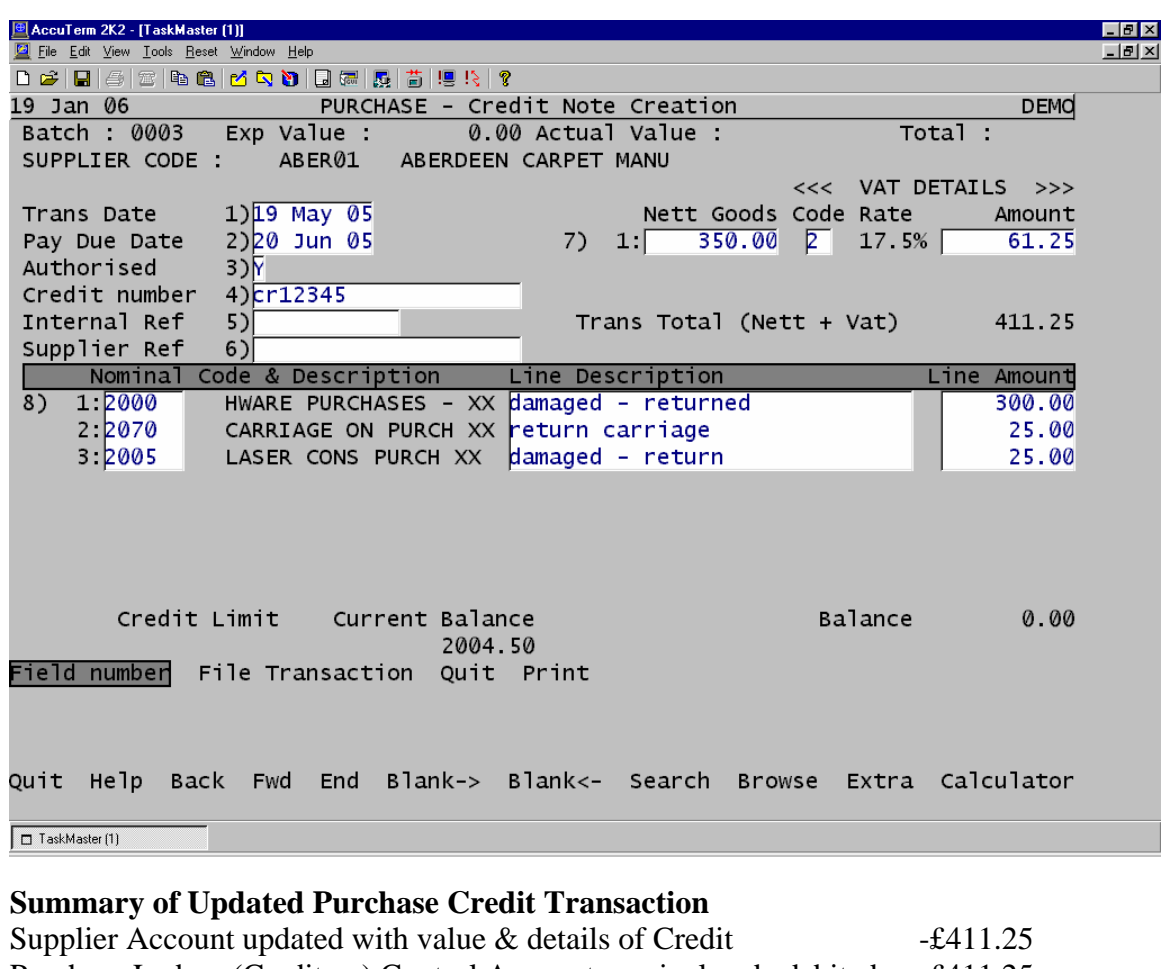

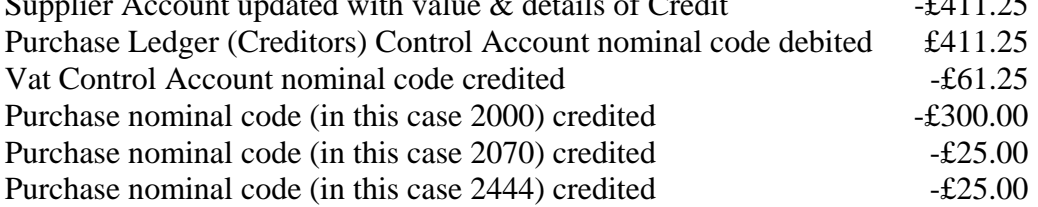

#### **Manual Purchase Payment Transactions**

In the example below a manual purchase payment transaction has been posted showing that a payment has been made to **Aberdeen Carpet Manufacturers** for a total of **£632.50 including discount taken.** 

Once the transaction has been updated the following processes occur:

- The amount of **£632.50** is deducted from the Aberdeen Carpet Purchase Ledger Balance & the details of the payment held in their Account details.
- In the Nominal Ledger, the Purchase Ledger Control Account is debited with **£632.50**, the settlement discount code is credited with **£32.50,** and the bank account is credited with **£600.00**

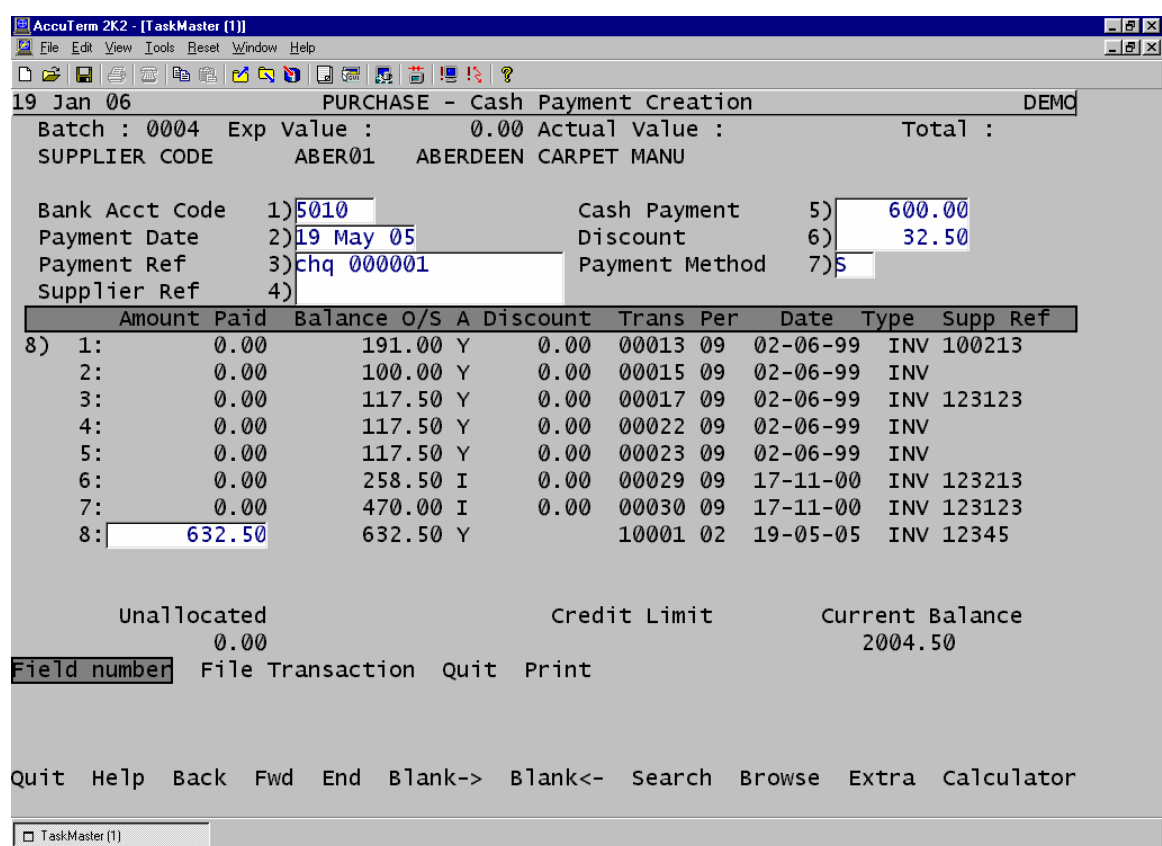

#### **Summary of Updated Purchase Payment Transaction**

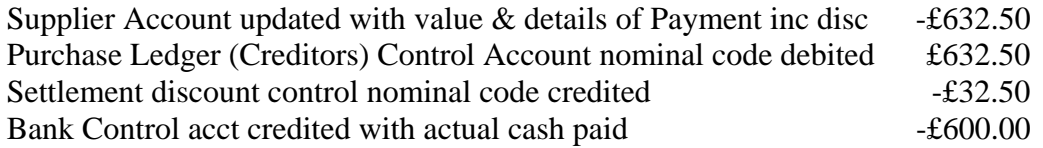

#### **Journal Transactions**

Transaction type JNL in the Purchase Ledger can be used to post any small adjustments to a supplier account. In the example below a positive journal transaction has been posted showing that an adjustment has been posted for **Aberdeen Carpet** for a total of **£1.10**  Once the transaction has been updated the following processes occur:

- The amount of **£1.10** is added to the Aberdeen Carpet Purchase Ledger Balance & the details of the journal transaction held in their Account details.
- In the Nominal Ledger, the Purchase Ledger Control Account is credited with **£1.10**, and the designated purchase nominal code (in this case 2000) is debited with **£1.10**

**Please note that it is possible also to post a negative journal, eg enter –1.10 in the journal total field. The process described above would then be reversed.**

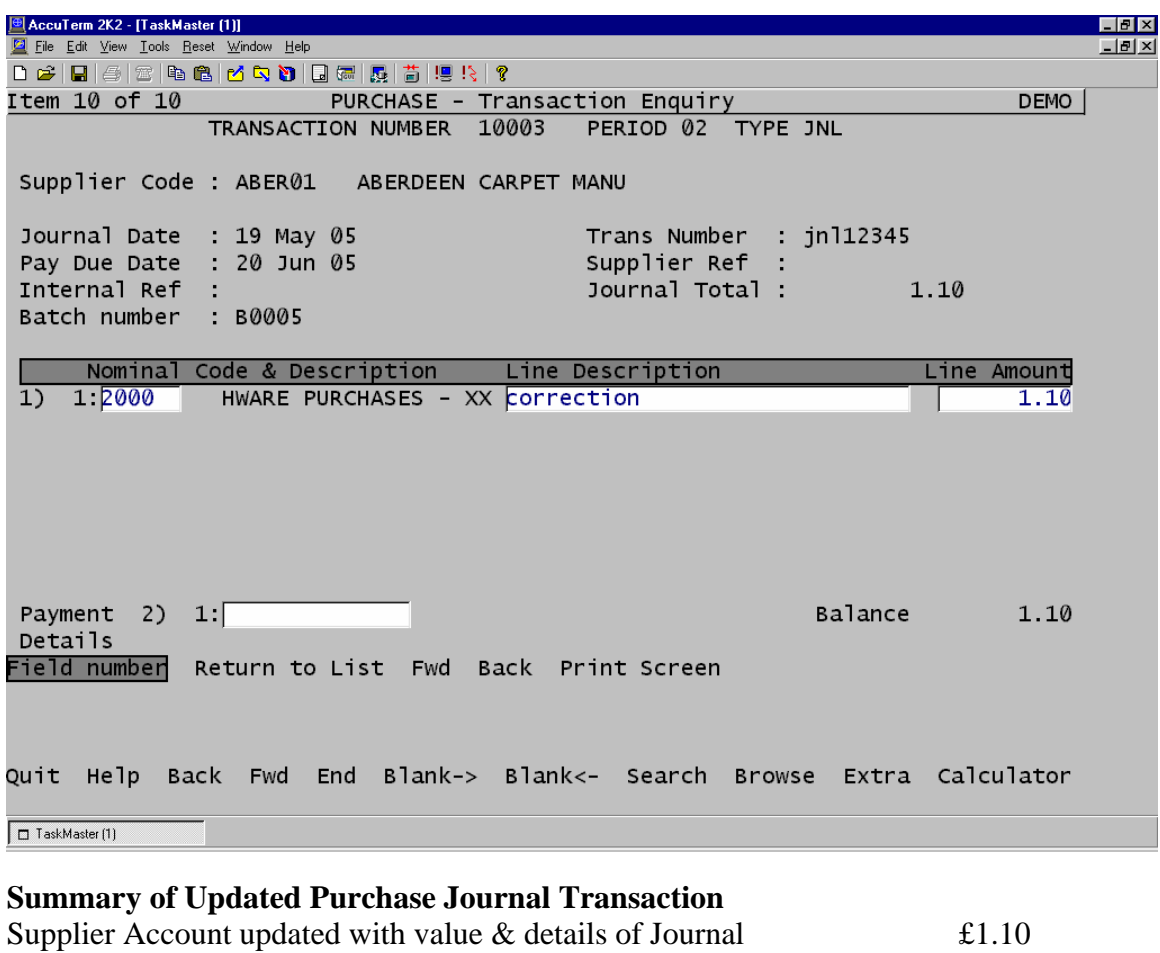

## Purchase Ledger (Creditors) Control Account nominal code credited -£1.10 Designated purchase nominal code (in this case 2000) debited  $£1.10$

## **5.0 STOCK CONTROL**

## **6.0 SALES ORDER PROCESSING**

#### **Sales Order & Invoice**

A Sales Order transaction is linked to the Stock Control module, Sales Ledger Module Purchase Ordering module and the Nominal Ledger. The whole procedure is used to create an order for a customer, check stock balances & prices, flag the need to raise a purchase order if stock not available, pick the goods, despatch the goods and finally create an invoice. Depending on how your particular system is set up, this may involve separate stages for each of the steps or may combine one or more into one operation. The main steps are:

Create Order, Print Picking List, Confirm Despatch & Print Delivery Note, Raise Invoice.

## **Create Order**

**1.**Customer Check

This procedure first accesses the Sales Ledger master file to check the status of the customer code entered, ie are they on stop, have they exceeded credit terms etc? 2. Details of items required

The next stage is where the stock codes of the items on the order are entered. The system now accesses the stock control module to find out balances available & pricing for this particular customer/quantity.

3. Quantity entered/items selected

On selecting the quantity for this order, the system flags this amount as "allocated", meaning that another operator accessing the same stock code will not be able to select the same goods. The stock has not been issued at this stage but is not available for anyone else to select. Pricing details are gathered depending on how your system has been set up. Prices may be based on quantity, customer special price or standard stock price as held in the master file.

4. Order Delivery Details

Delivery address, method, time etc are all entered on the second screen.

## **Print Picking List, Confirm Despatch & print Delivery Note**

These stages may all be combined on your system. Prior to creating and updating the invoice, an order is available for amendments to be made.

## **Raise Invoice**

Creation of the Sales Invoice from the Order is the stage when the other modules are accessed and updated. An example of the process is as follows:

On filing and updating the invoice:

- 1. The total invoice amount is added to the Customer's Sales Ledger Balance & the details of the invoice held in their Account details on the Sales Ledger.
- 2. In the Nominal Ledger, the Sales Ledger Control Account is debited with the total value of the invoice, the Vat Control Account(s) are credited with vat amounts and the allocated sales nominal code(s) are credited with goods amount. See introduction for details of where the system picks up the appropriate sales nominal codes

depending on the stock item. The sales value can of course be allocated across an unlimited no of nominal codes.

3. A stock issue transaction is created showing who the stock was issued to, the quantity & price. The balance on individual stock items is reduced by the quantity on the invoice. The system checks the cost (Buying in) price of the goods on the invoice. An issue transaction is then created which in the nominal ledger, credits the Stock Control Account(s) with the cost value of the stock issued and debits the Cost of Sales control acct(s).

#### **Sales Order Credit**

Once the invoice has been created & updated from a Sales Order, it is no longer possible to amend. A credit transaction can be raised or other stock transactions processed directly to the Stock Ledger if required.

#### **Credit Note which updates stock**

If any or all of the goods in the credit note transaction have been returned to stock, you will need to create a transaction which returns the appropriate quantity to the stock balance.

Depending on how your system has been set up, there may be a flag within the credit note screen which allows you to say Y or N to Stock update. If you say **Y** to update Stock, the system is updated in the following way on filing and updating the credit.

- 1. The total credit amount is deducted from the Customer's Sales Ledger Balance & the details of the Credit held in their Account details on the Sales Ledger.
- 2. In the Nominal Ledger, the Sales Ledger Control Account is credited with the total value of the credit note, the Vat Control Account(s) are debited with vat amounts and the allocated sales nominal code(s) are debited with goods amount. See the introduction for details of where the system picks up the appropriate sales nominal codes depending on the stock item. The sales value can of course be allocated across an unlimited no of nominal codes.
- 3. A stock return transaction is created (RET). The balance on individual stock items is increased by the quantity on the credit. The system checks the cost (Buying in) price of the goods. A returns transaction is then created which, in the nominal ledger, debits the Stock Control Account(s) with the cost value of the stock returned and credits the Cost of Sales control acct(s).

A credit transaction which does not update stock will simply follow steps 1 and 2 above. There will be no adjustment to stock quantities or value. If such an adjustment is required, the user should go to the Stock control ledger and enter the appropriate transaction directly. See section 6.0 in this guide for details of Stock transactions.

## **7.0 PURCHASE ORDER PROCESSING**

#### **Purchase Order & Invoice**

A Purchase Order transaction is linked to the Stock Control, Purchase Ledger, Sales Ordering and the Nominal Ledger. The whole procedure is used to create an order for goods from a supplier, either for general stock or it may be to meet a specific sales order which has been raised. The process allows the creation of the order, receipting of the goods into stock and entry of the purchase invoice from the supplier. Depending on how your particular system is set up, this may involve separate stages for each of the steps or may combine one or more into one operation. The main steps are:

Create Order & confirm order, Receipt goods, enter Invoice.

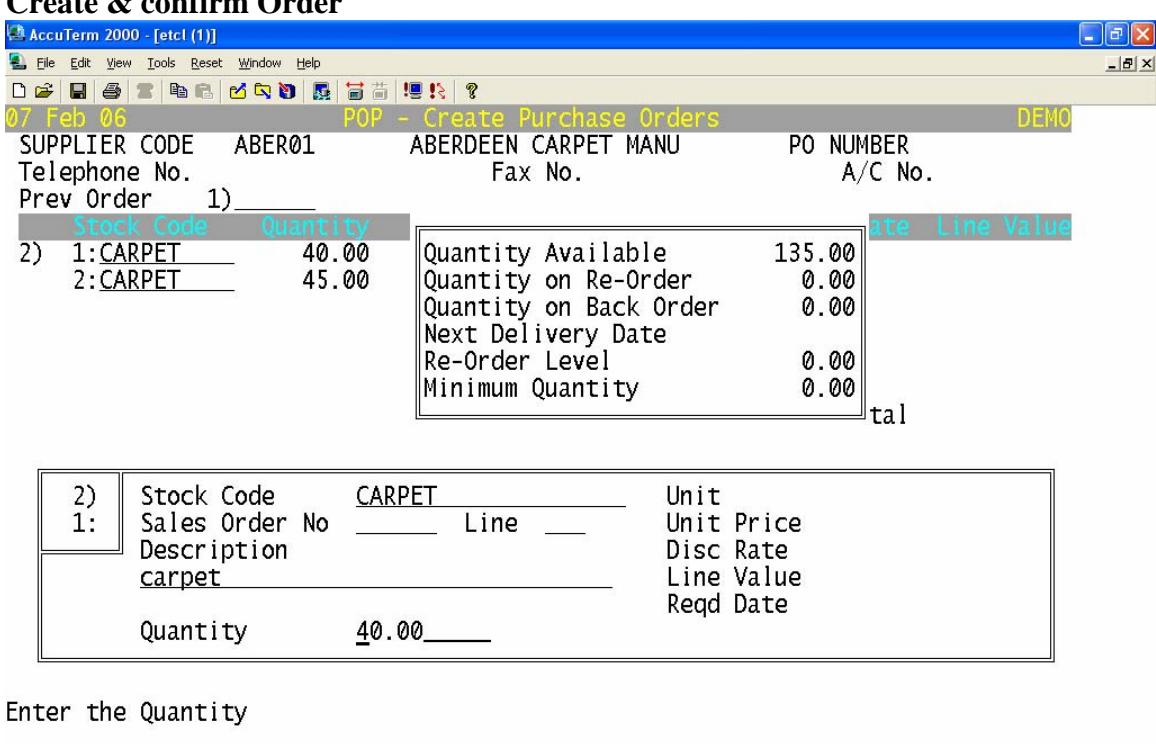

## **Create & confirm Order**

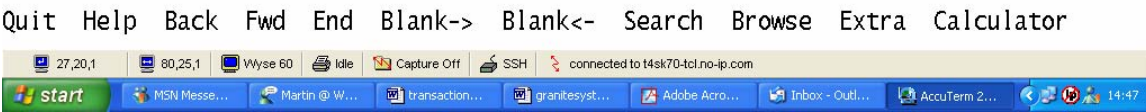

#### **1. Supplier Code**

This procedure first accesses the Purchase Ledger master file to get details of the supplier entered

## **2. Stock Codes**

The next stage is to enter the stock codes of the items required. The system now accesses the stock control module to find out & display the balances available, if there are any other orders placed and due dates etc.

#### **3. Quantity entered/items selected**

Once this order is filed the system will update the Quantity on order amount for other operators to see what is already on order. The stock has not been receipted at this stage but the fact that it is on order is available for anyone else to see. Pricing details are gathered depending on how your system has been set up. Prices may be based on quantity, special price or standard stock price as held in the master file.

#### **4. Order Delivery Details**

Delivery address, method, time etc are all entered on the second screen.

#### **5. Confirm/ Print /Send Order**

These stages may all be combined on your system. Prior to confirming the order, the details are available for amendments to be made.

#### **Receipt Goods**

Once the goods-in note has been checked, the operator is ready to receipt the goods onto the computer system. The operator can part receipt a purchase order if only certain items have been received, or if there is a shortfall which is not going to be filled, the operator can mark the order as fully receipted so that it does not remain on the "open" purchase order list. An example of the receipting process is described below:

On filing and updating the receipt:

- The Purchase Order status is changed from being "Issued" to being either "Part" or "Fully Receipted" depending on whether the whole order has been delivered at once. The stock item file is also updated with the quantity now available and to show that there are now fewer on order as these have been received. This information will be accessible from both the Sales & Purchase Order processing modules.
- A stock receipt transaction is created which adds the total quantity(ies) received for each item onto their respective stock balances and value in the stock ledger.
- In the Nominal Ledger, the Stock Control Acct(s) is debited with the value of the stock received and the Goods Received Awaiting Invoice code is credited with the value of stock received.

#### **Enter Purchase Invoice**

At some later stage, a supplier invoice is received. The operator calls up the supplier code or order number and enters the details from the invoice. If there is carriage to be added it can be entered at this stage. Only goods which have been receipted can be invoiced through the Purchase Order Invoice entry.

There are two key points to note about the effects of entering a purchase order invoice: **1. If the goods invoiced match the quantity & price on the Purchase Order**  In this case, on filing and updating the invoice the following processes take place:

- The Supplier Account is updated with the value & details of the invoice
- In the nominal ledger, the Purchase Ledger Control Account is credited with the total value of the invoice. The Vat Control accts are debited with the vat amount(s) and the designated purchases nominal codes are debited with the goods amount.
- There is no further effect on the Stock Ledger in this case.

**NB – Some systems designate the Stock Received Awaiting Invoice Control acct and the Purchases code as the same code so that the balance in this nominal code (balance sheet figure) will reflect the total value of stock which has been received to date but remains uninvoiced. This figure can then be transferred at year end to the new year balance sheet.** 

## **2. If the quantity & price on the invoice do not match the Purchase Order**

In this case, on filing and updating the invoice the following processes take place:

- The Supplier Account is updated with the value  $&$  details of the invoice
- In the nominal ledger, the Purchase Ledger Control Account is credited with the total value of the invoice. The Vat Control accts are debited with the vat amount(s) and the designated purchases nominal codes are debited with the goods amount.
- Where the difference is in the price of the goods invoiced, the system will create a stock transaction to adjust the value of the goods received as held in the Stock Ledger. For example if the original order placed was for a quantity of 10 items at a price of £5.00 each but the invoice is for £4.95 each, that batch of goods needs to be revalued to show a cost of £49.50 instead of £50.00. A Stock Price Adjustment transaction (PAD) transaction will be created updating the following nominal codes – (where the invoiced amount was lower than the order amount) it will credit the Stock Received Awaiting invoice acct with £-0.50 and debit the Stock Control Account with the same.

**NB – If, however, this batch of goods has already been sold, in this example, the nominal journal will be to credit the Stock Received Awaiting Invoice acct and debit the Cost of Sales Account.** 

## **Purchase Order Returns**

For a variety of reasons, (damage, duplication etc) goods may have to be returned to Supplier. You can post a Purchase Order Return transaction within the Purchase Order processing module which brings up details of the original order and allows you to select the item(s) on the order which are to be returned to the Supplier.

On filing & updating a return transaction the system performs the following tasks:

- A stock return (SRT) transaction is created which deducts the total quantity(ies) received for each item on the respective stock balances and value in the stock ledger.
- In the Nominal Ledger, the Stock Control Acct(s) is credited with the value of the stock returned and the Goods Received Awaiting Invoice code is debited with the value of stock received.

## **Purchase Order Credits**

A Purchase Order Credit note posted in the Purchase Order Processing module will bring up details of the original order and will display details and quantities of any items within the order that have been returned to the supplier.

Filing and updating a credit transaction will have the following effect:

- The Purchase Order items which have been credited will be flagged as such
- The Supplier Account will be updated with the value and details of the credit
- A nominal transaction will debit the Purchase Ledger Control acct with the total value of the credit note, credit the Vat Control acct(s) with the vat amount(s) and credit the individual purchase nominal codes.
- NB No stock transaction is created in this case

**NB** If the reason for the credit note is that the original invoice price was incorrect, it will be necessary to go to the Stock Ledger and create a PAD (Price Adjustment) transaction to show that these goods are now to be valued at a different price.